## **Guide til at indrykke og arbejde med annoncer på Klassikermarkedet.dk**

*Obs - private kan have op til 5 annoncer – ønsker du flere, kan du ansøge om at blive forhandler – kontakt os på mail@klassikermarkedet.dk* 

**Er det første gang du skal sætte en vare til salg, trykker du blot "Indryk" i øverste højre hjørne og følger oprettelsen, med indtastning af dine kontaktoplysninger til sidst.** 

**Hvis du gerne vil læse en trin-for-trin vejledning med illustrationer, skal du bare læse videre nedenfor under pkt. 1.** 

**Har du allerede oprettet en brugerprofil og nu gerne vil tilføje nye annoncer, eller se/redigere dine eksisterende annoncer, kan du springe ned til pkt. 2.** 

*1. Sådan indrykker du en annonce:* 

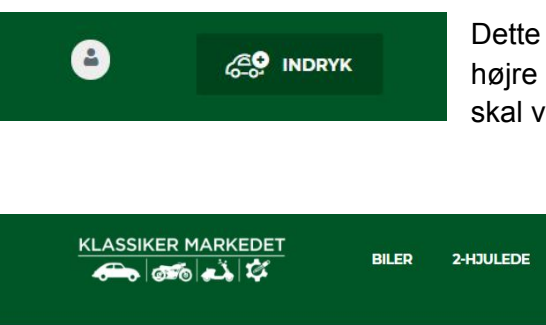

Dette gøres med 'Indryk annonce'-knappen i øverste højre hjørne, hvilket sender dig til dette billede, hvor du skal vælge, hvilken type genstand du vil sælge:

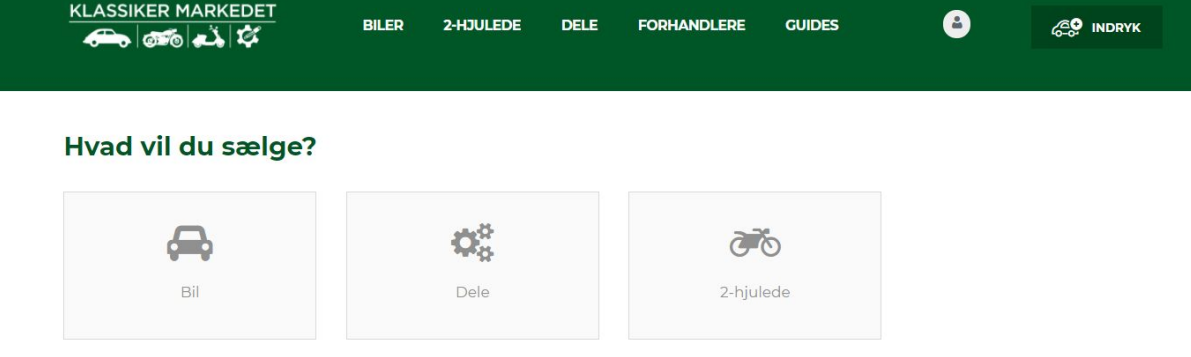

I det følgende gennemgår vi trin for trin processen, når du indrykker en bil-annonce, men udover lidt andre felter til udfyldelse, foregår det på helt samme måde ved de andre kategorier.

Det hele foregår i ét skærmbillede, hvor du skal udfylde de relevante informationer om bilen, lægge billeder ind til annoncen og sætte en pris:

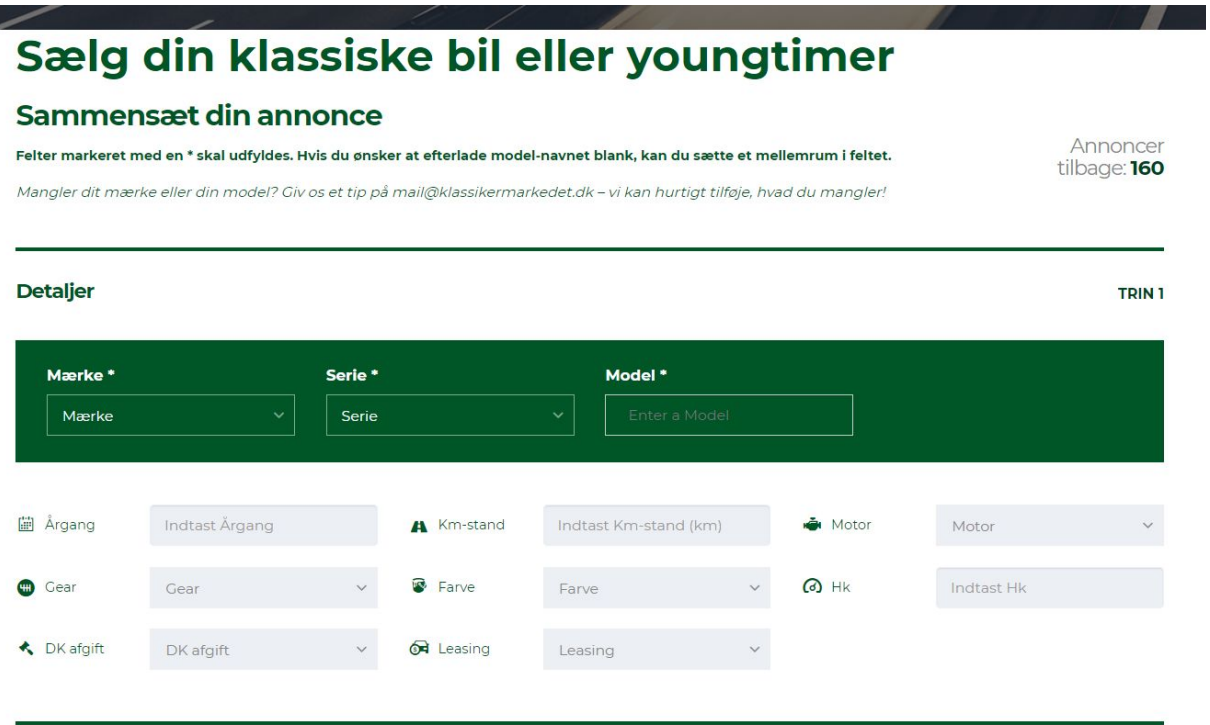

Tælleren i øverste højre side viser, hvor mange annoncer du har tilbage i abonnementet. Bemærk venligst, at annoncer som er markeret som 'Solgt' eller deaktiveret - men ikke

slettet endnu - også tæller med i dit totale antal. Hvis du er ved at løbe tør for annoncer skal du derfor enten frigøre plads ved at slette disse annoncer eller skifte til et større abonnement.

Du behøver ikke udfylde alle felterne, men mærke, serie og model er påkrævet. I model-feltet kan du evt. angive motorstørrelsen (fx 1,8), hvis bilen ikke har et modelnavn.

Derefter er det muligt at uploade billeder til annoncen. Det er valgfrit, men vi anbefaler det altid, da det giver en meget bedre visning af annoncen:

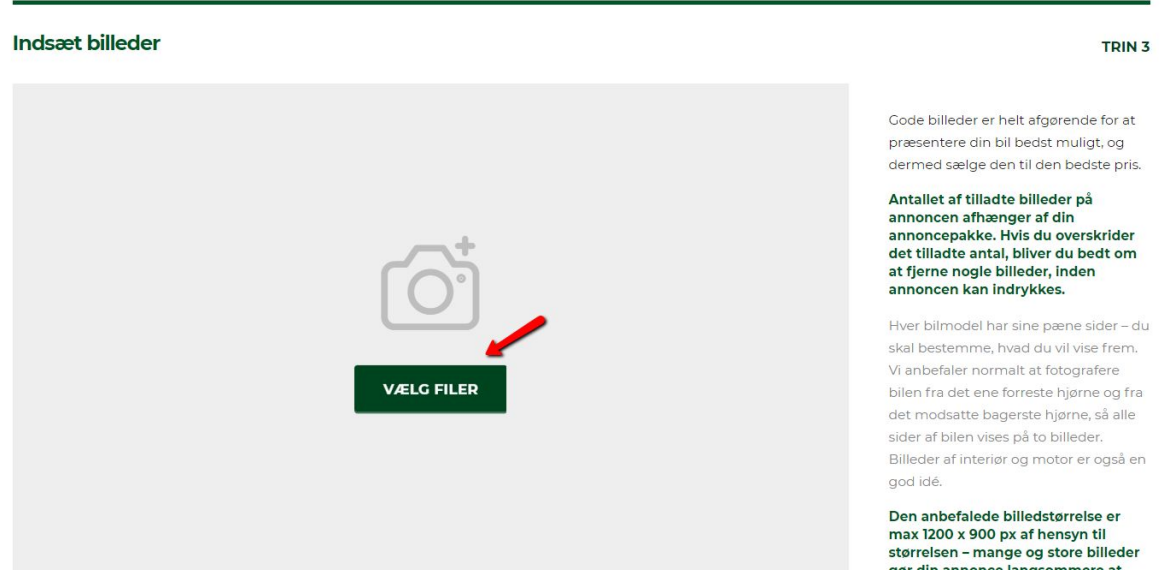

Det første billede er altid cover-billedet, men du kan nemt trække-og-slippe billeder rundt for at ændre rækkefølgen.

Bemærk, at din annonce vil loade langsommere, hvis du indsætter meget store billeder; vi anbefaler max 1200x900 px, hvilket er mere end rigeligt til almindelige skærme.

Du kan også indsætte videoklip på annoncen. Disse skal ligge på YouTube, hvorefter du indsætter YouTube-linket i feltet:

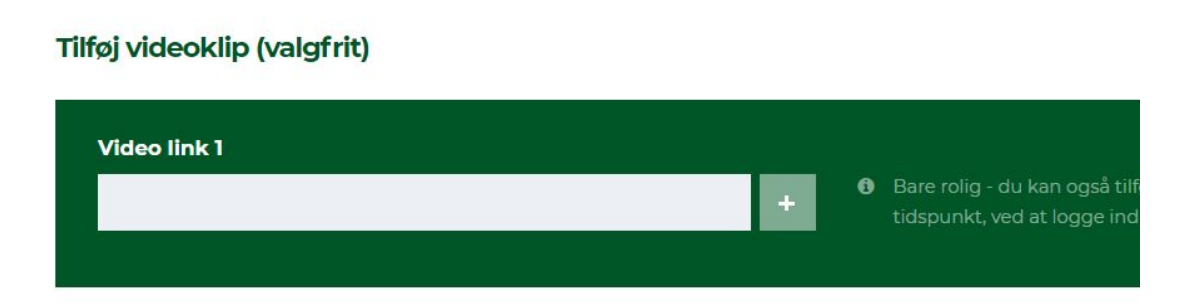

Din beskrivelse af bilen indtastes derefter i fritekst-feltet, hvor der er plads nok til en grundig beskrivelse:

**Beskrivelse (valgfrit)** 

Beskrivelse (valgfrit)

## Nu er du næsten færdig - du mangler kun at angive prisen!

Der er tre forskellige muligheder for at angive prisen:

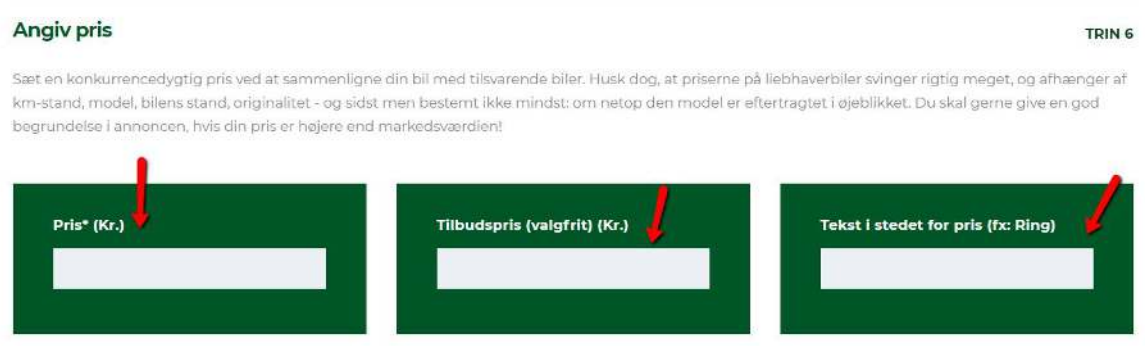

De fleste bruger det første felt, og der kommer automatisk 'Kr.' efter tallet. Bemærk, at prisen skal indtastes UDEN punktum eller komma for at stå rigtigt! Hvis prisen skal angives i Euro eller anden udenlandsk valuta, skal du bruge tekst-feltet til højre i stedet - se nedenfor.

I 'Tilbudspris'-feltet kan du angive en tilbudspris, som da bliver vist på annoncen sammen med det oprindelige pris. Der kommer automatisk 'Kr.' efter prisen.

I det tredje felt kan du indtaste tekst. Hvis dette felt er udfyldt, vil de øvrige pris-felter automatisk blive udeladt på annoncen. Brug dette til at skrive 'Ring' eller angive prisen i udenlandsk valuta.

Hvis du har en profil og allerede er logget ind på siden, mangler du blot at acceptere, at siden gemmer dine informationer - husk at krydse feltet af - og klikke på "Indryk annonce":

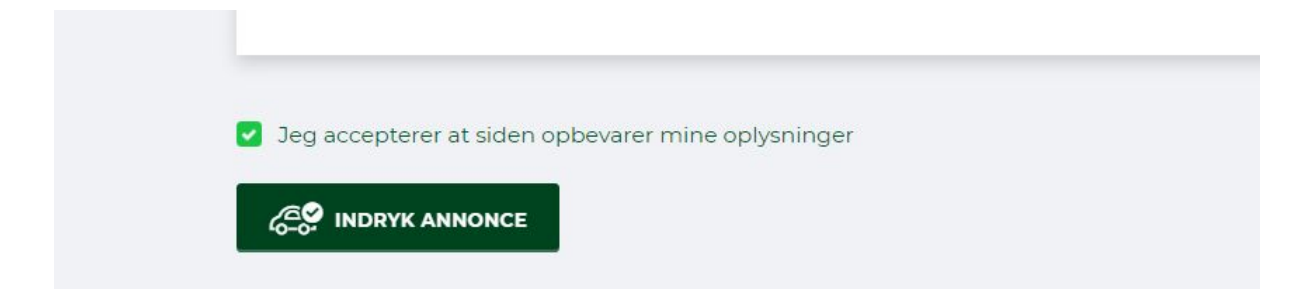

Hvis du IKKE har en profil i forvejen, kan du bare udfylde dine informationer og oprette dig som bruger på siden som det sidste skridt, inden du kan indrykke annoncen:

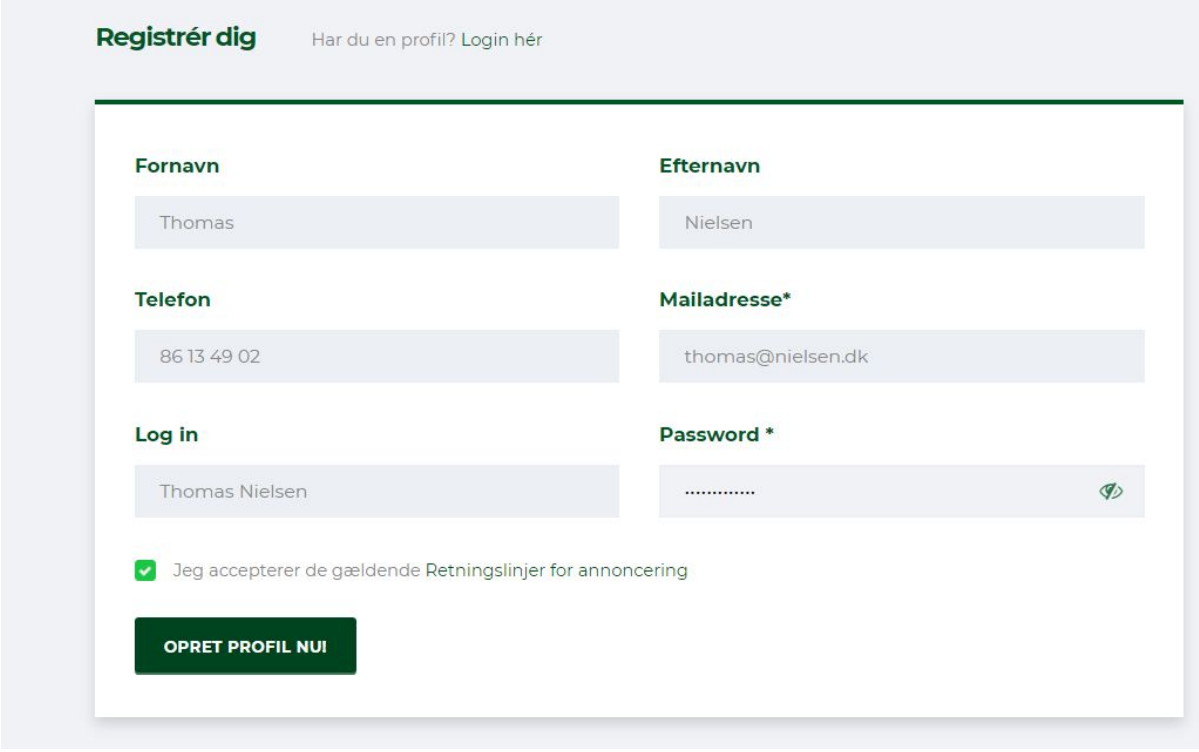

Når du derefter klikker på 'Indryk annonce' lige nedenfor, vil annoncen og alle billeder bliver uploadet, og annoncen er straks synlig på siden. Processen kan tage op til 15 sekunder, hvis der er mange og/eller store billeder på annoncen. Du bliver automatisk ført over til din oversigts-side, når processen er færdig, så hav tålmodighed :-)

Sådan - så er din annonce live på siden!

## *2. Sådan logger du ind og tilgår dine annoncer*

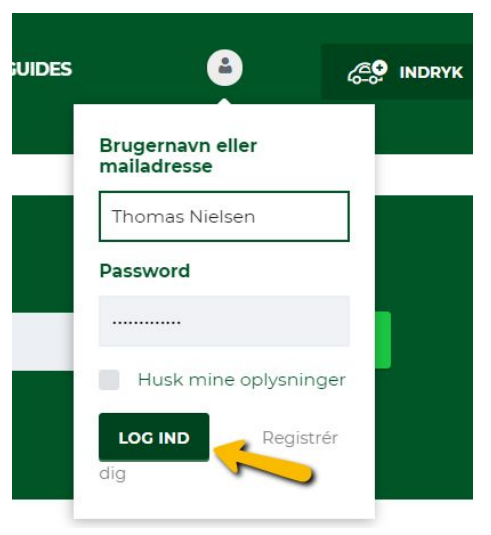

For at se dine annoncer skal du logge ind på siden. Det gør du i øverste højre hjørne, enten ved at klikke på 'Log ind' eller ved at klikke ikonet med bruger-symbolet.

Det nemmeste er typisk at holde musen over bruger-symbolet, og hvis cookies er slået til, vil siden huske dine oplysninger, og du kan logge ind med 'Log ind'-knappen.

## Når du logger ind, kommer du automatisk til din annonceoversigt:

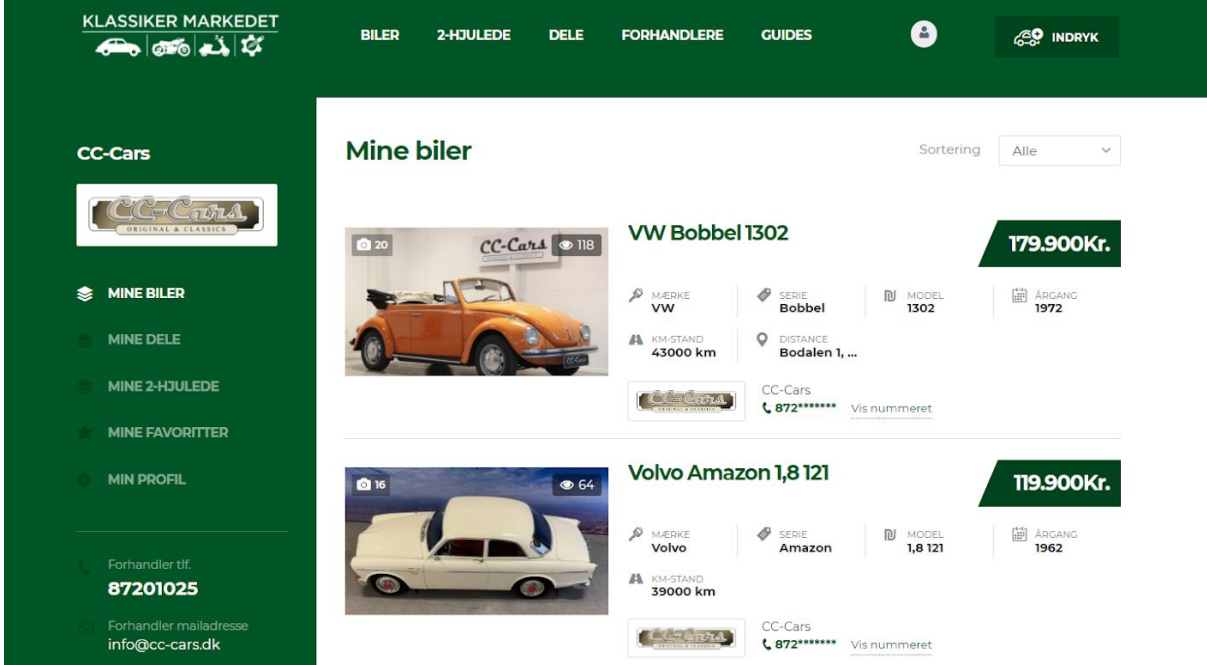

Dine annoncer er opdelt i biler, dele og 2-hjulede, og du vælger kategori til venstre. Hvis du har flere annoncer i en kategori, vises den nyeste øverst.

Fra denne side kan du:

- *se alle annoncer*, og se hvor mange gange annoncen er blevet set af besøgende ved den lille tæller i hjørnet af annoncens billede
- *ændre annoncen* ved at holde musen over billedet og vælge 'Redigér'. Bemærk, at model og placering (ved bilannoncer) skal udfyldes igen, når en annonce ændres!

side kommer du til

- *markere tingen som solgt* ved at holde musen over billedet og vælge 'Markér som solgt'; hvis du er forhandler, vil bilen derefter stadig stå på din profil, men med en tydeligt salgs-markering på
- *pause annoncen* ved at holde musen over billedet og vælge 'Deaktivér' derefter vil annoncen ikke længere være synlig for besøgende på siden
- *slette annoncen* (men først efter den har været deaktiveret!) ved at holde musen over billedet og vælge skraldespands-ikonet. Du får to advarsler derefter, da en sletning ikke kan fortrydes, og alle billeder bliver fjernet fra siden.

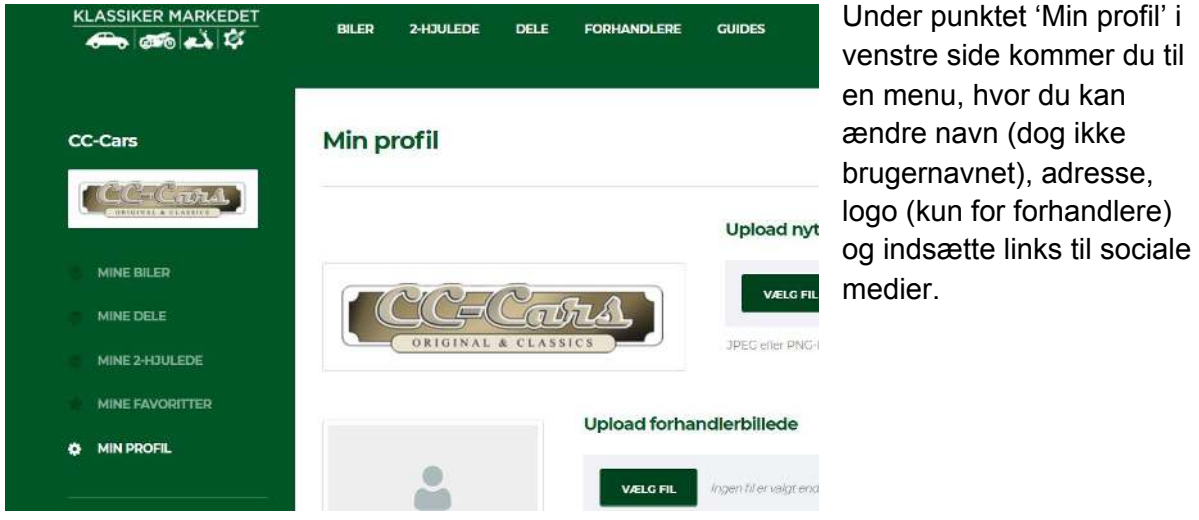

Hvis du har spørgsmål, er du velkommen til kontakte os på [mail@klassikermarkedet.dk.](mailto:mail@klassikermarkedet.dk)

Rigtig god fornøjelse!